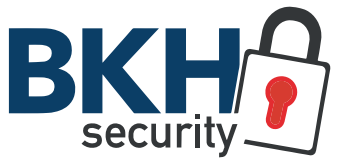

# SF-VIK002-S-WIP SAFIRE WIFI IP VIDEO-SPRECHANLAGEN-SET

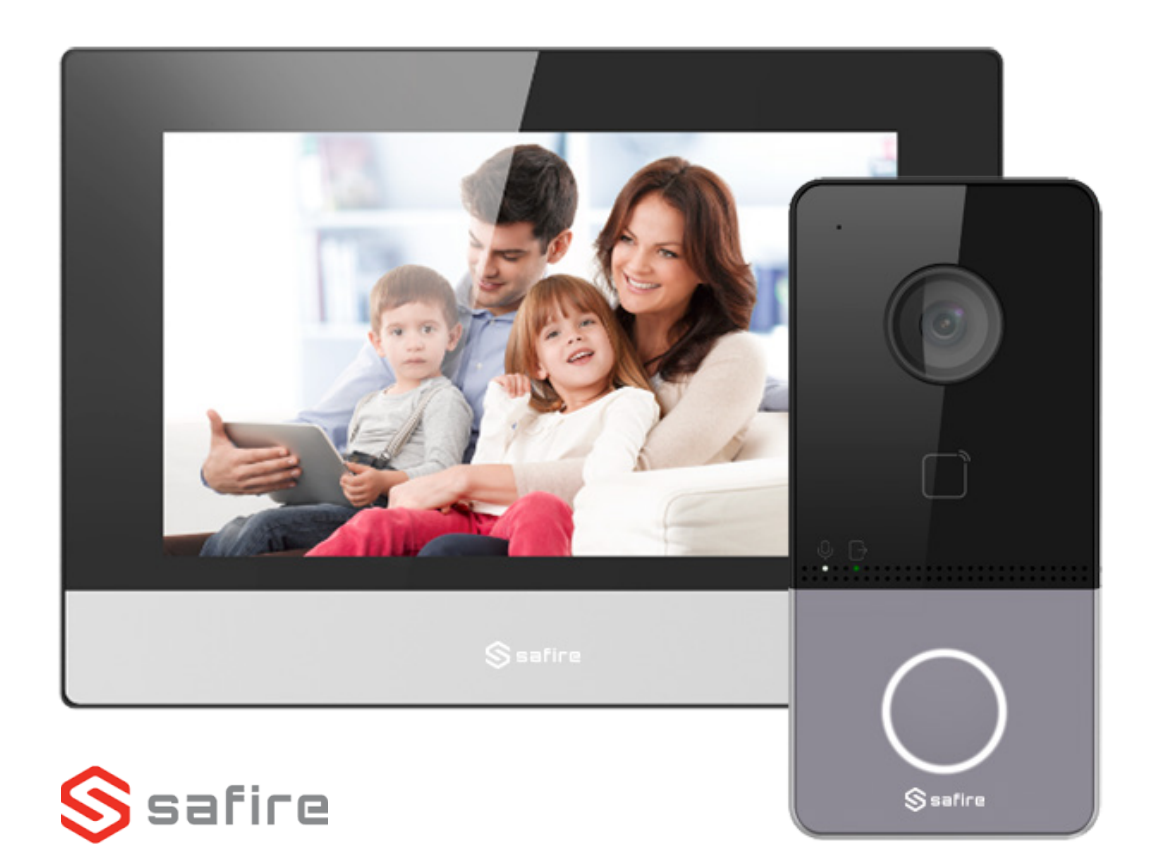

#### Außenstation

## TECHNISCHE ZEICHNUNG & ANSCHLÜSSE

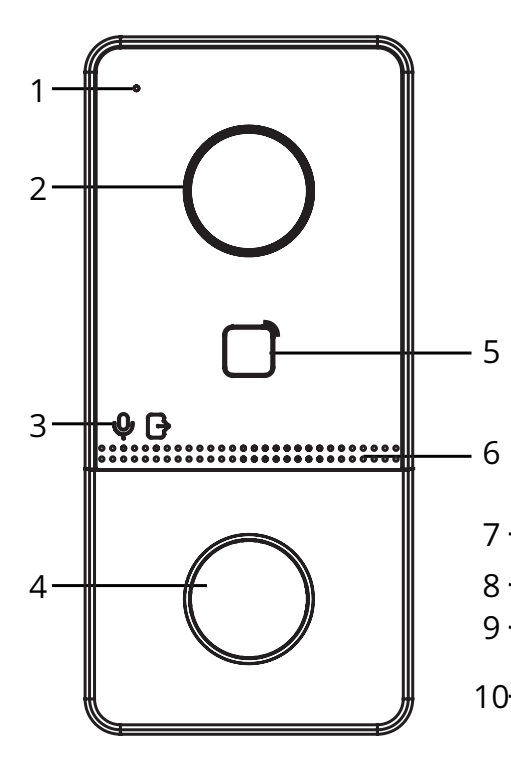

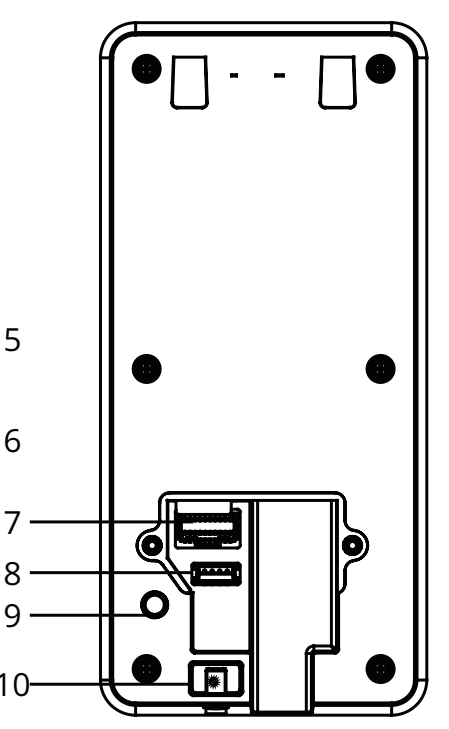

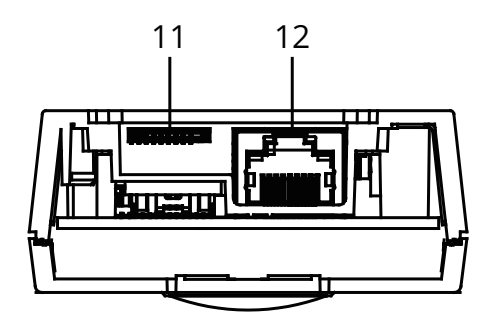

- 1 Mikrofon
- 2 2 MP Weitwinkel-Kamera
- 3 Statusanzeige (*Grün Entriegeln, Orange Anruf, Weiß – Kommunikation)*
- 4 Klingeltaster
- 5 Kartelesebereich
- 6 Lautsprecher
- 7 Anschlussklemmen
- 8 Debug-Anschluss
- 9 Sabotage
- 10 Feststellschraube
- 11 microSD-Kartensteckplatz
- 12 Netzwerkanschluss

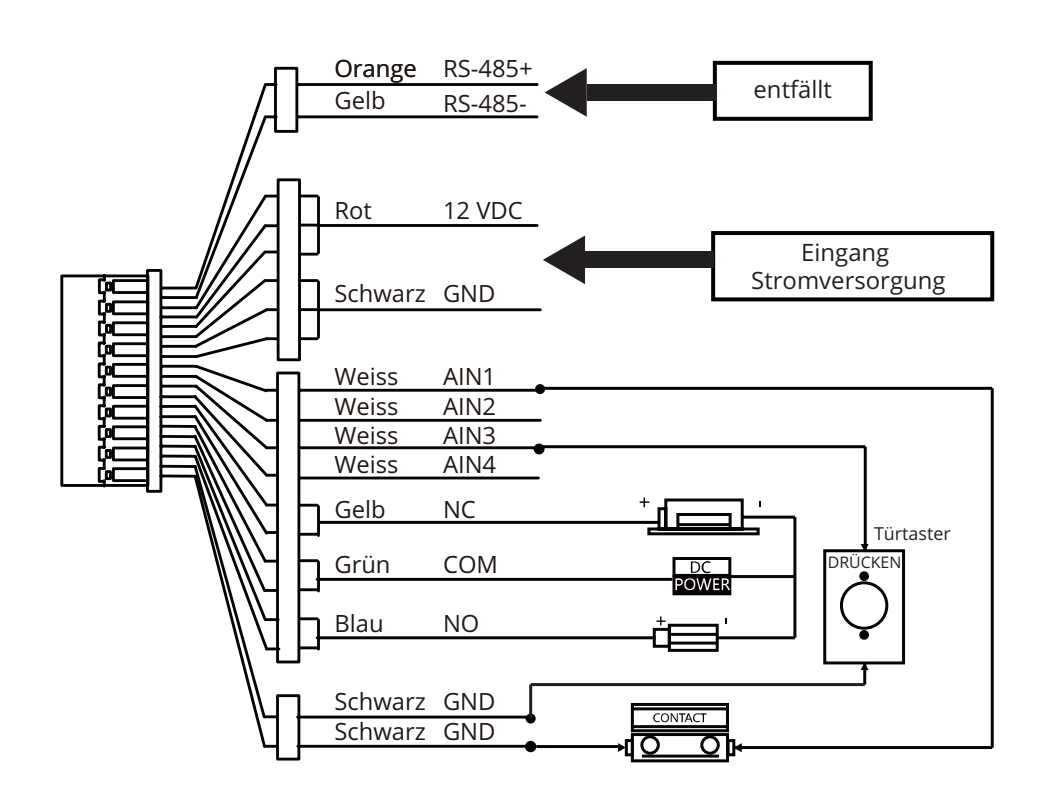

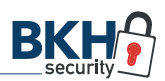

### Außenstation MONTAGE

#### Aufputzmontage ohne Schutzgehäuse

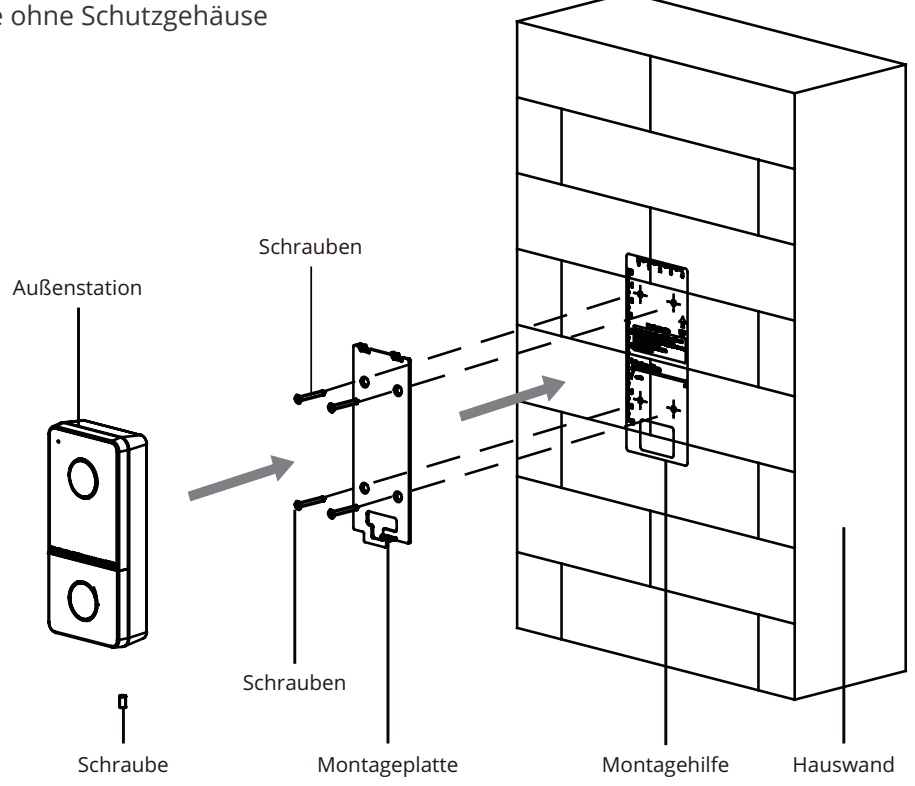

7

Aufputzmontage mit Schutzgehäuse

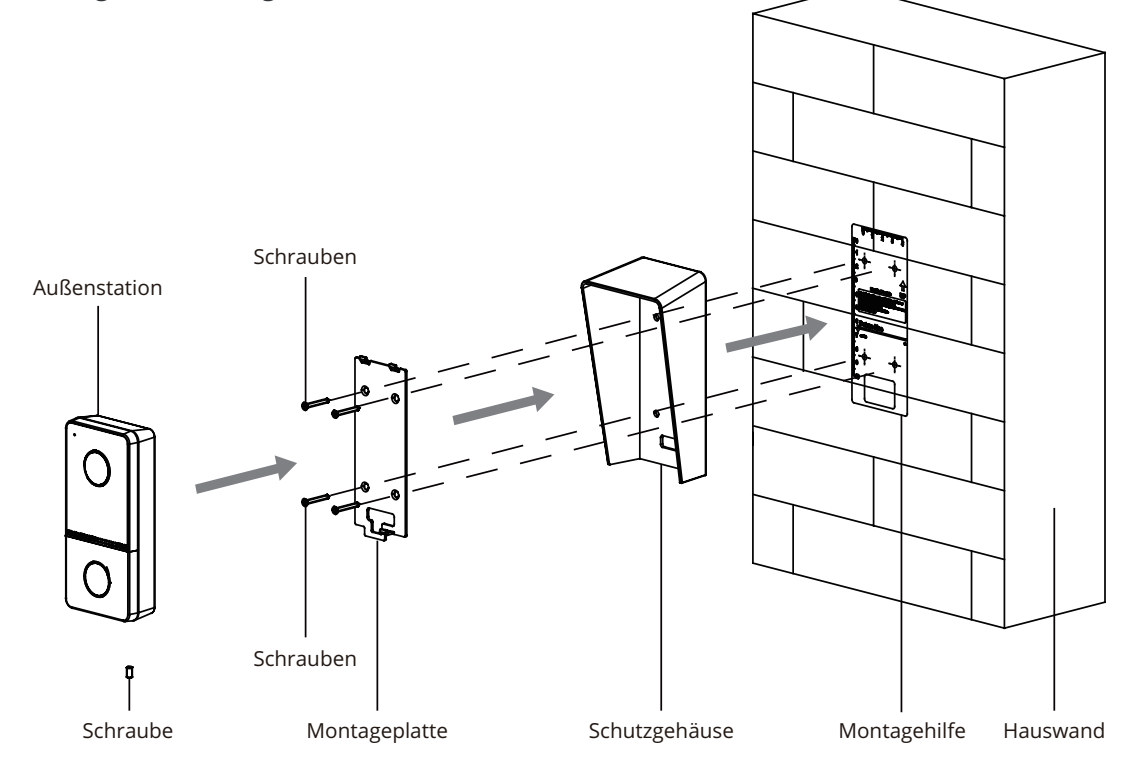

### Innenstation TECHNISCHE ZEICHNUNG & ANSCHLÜSSE

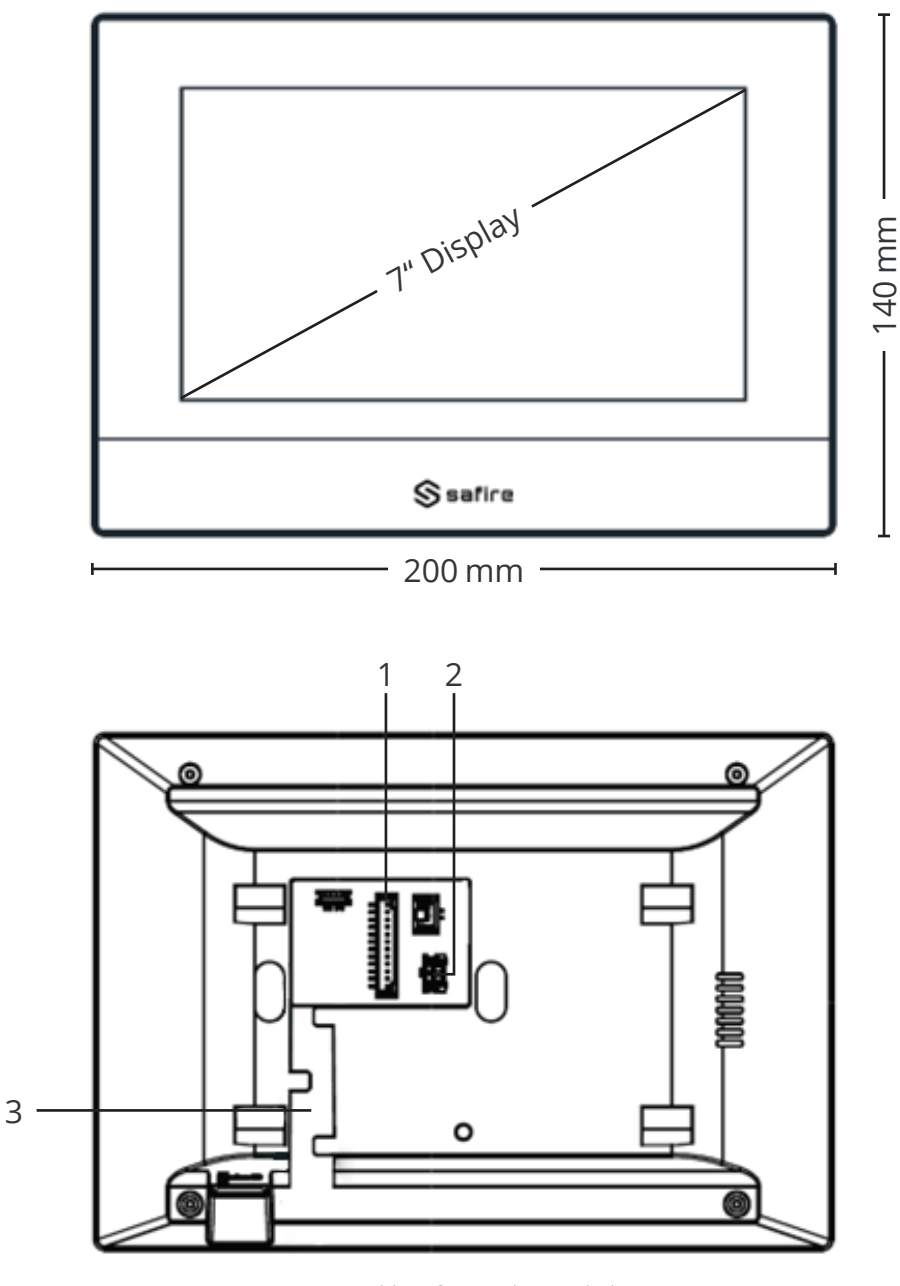

1 Anschluss für Breakout-Kabel

2 Spannungsversorgung 3 Kabelführung

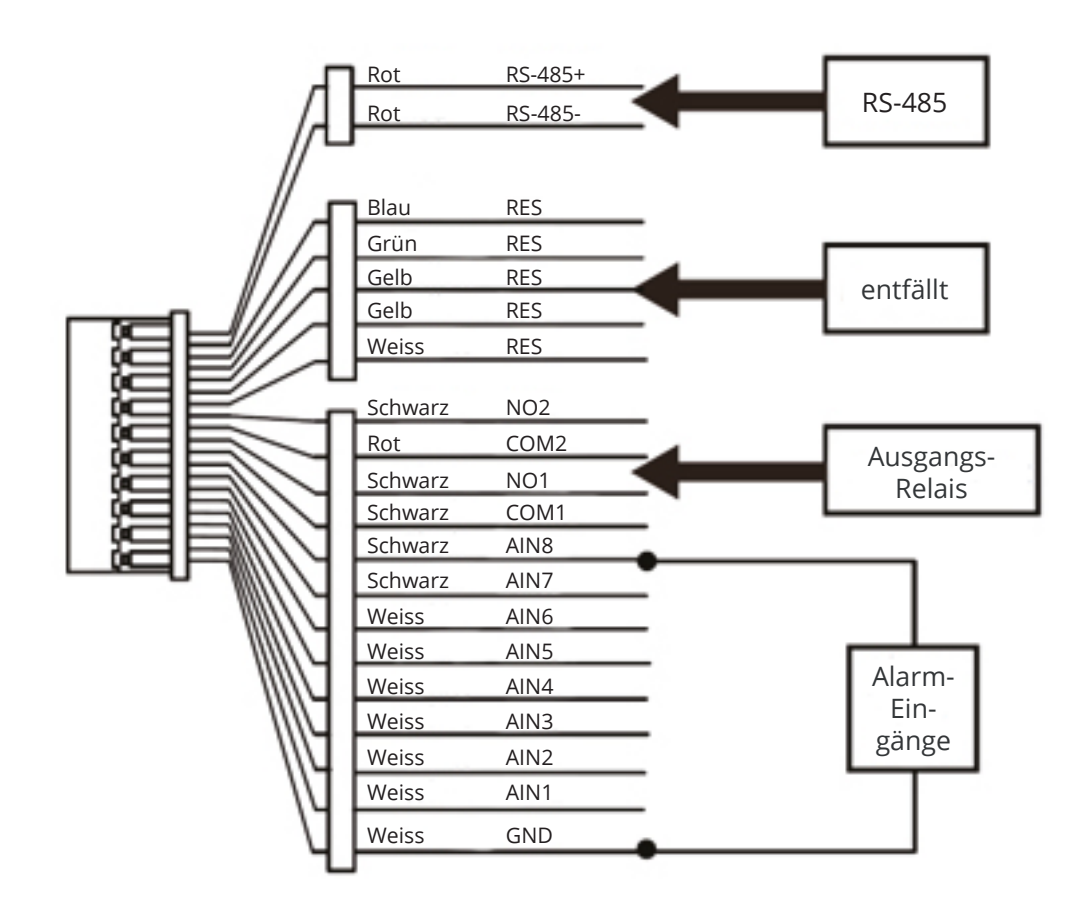

### Innenstation MONTAGE

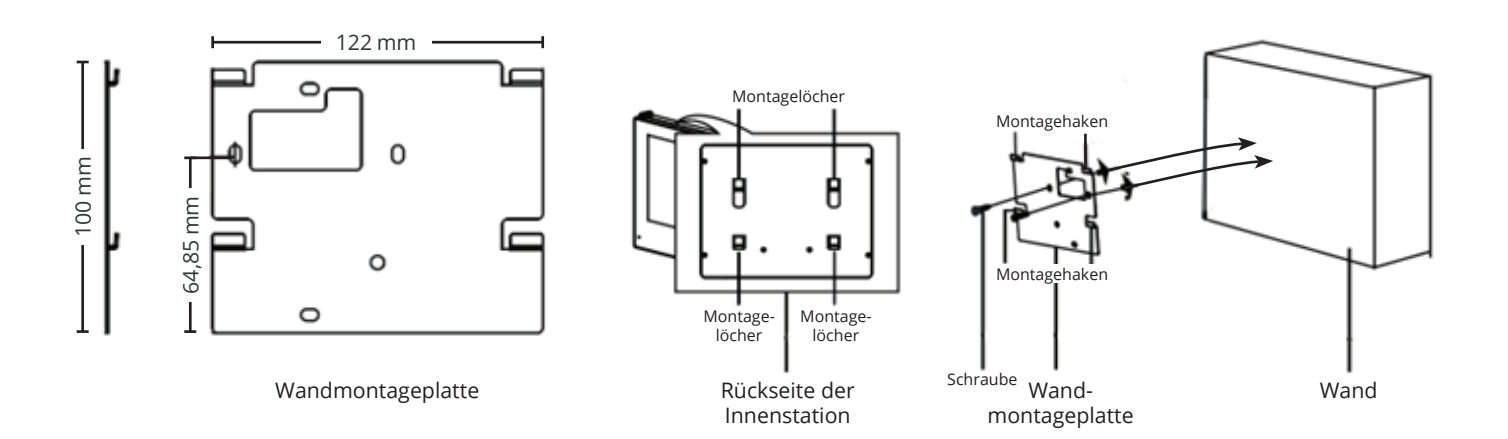

### Außenstation WLAN EINRICHTEN

1. Bestromen Sie die Außenstation mit einem Netzteil und verbinden Sie diese anschließend über ein LAN-Kabel mit Ihrem Netzwerk.

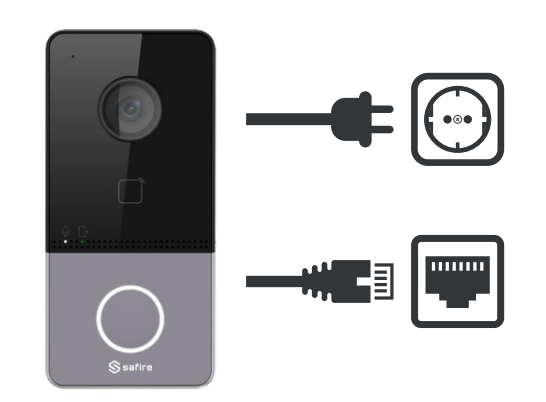

2. Nutzen Sie das [kostenlose](https://bit.ly/3DLimPN) SADP-Tool, von [SAFIRE](https://bit.ly/3DLimPN), um nach Geräten im Netzwerk zu scannen.

Die Außenstation taucht als inaktives Gerät auf.

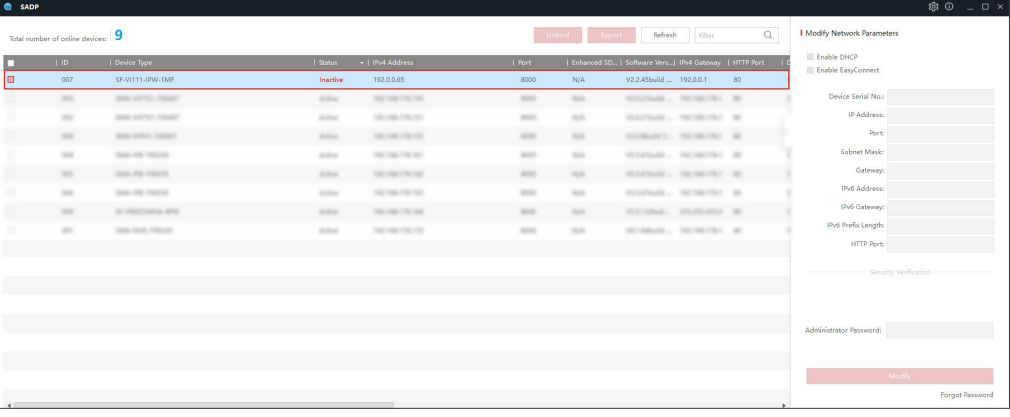

3. Aktivieren Sie das Gerät, indem Sie bei der Türstation ein Häkchen setzen und ein eigenes Passwort vergeben.

Bestätigen Sie Ihr Passwort in der zweiten Zeile und klicken Sie auf "Activate".

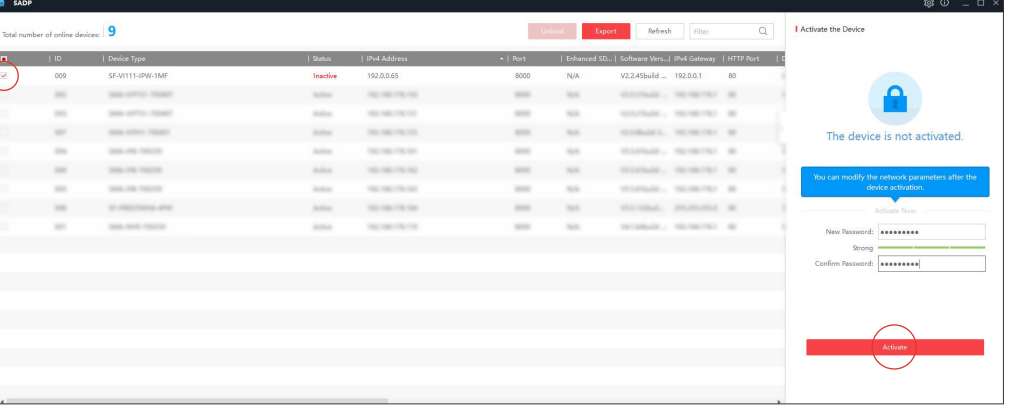

4. Das Gerät taucht nun unter dem Status "Active" auf. Wenn Sie dieses erneut markieren, sehen Sie auf der rechten Seite die Netzwerkkonfiguration.

Sollten Sie einen Router im gleichen Netzwerk besitzen, können Sie hier einfach den DHCP aktivieren und sich automatisch eine IP-Adresse in Ihrem Subnetz zuweisen zu lassen.

Sollte kein DHCP vorhanden sein, muss hier manuell eine Adresse im gleichen Subnetz wie Ihr Arbeits-PC eingetragen werden.

Bestätigen Sie die Einstellungen mit Ihrem Passwort unter "Modify".

5. Wenn Sie das SADP-Tool durch Klicken auf "Refresh" aktualisieren, wird die Außenstation nun mit einer geänderten IP-Adresse angezeigt.

6.ÖffnenSiedieIP-Adresse übereinenBrowser (bspw. http://192.168.178.68/#/ login) und loggen sich mit Ihren Benutzerdaten ein.

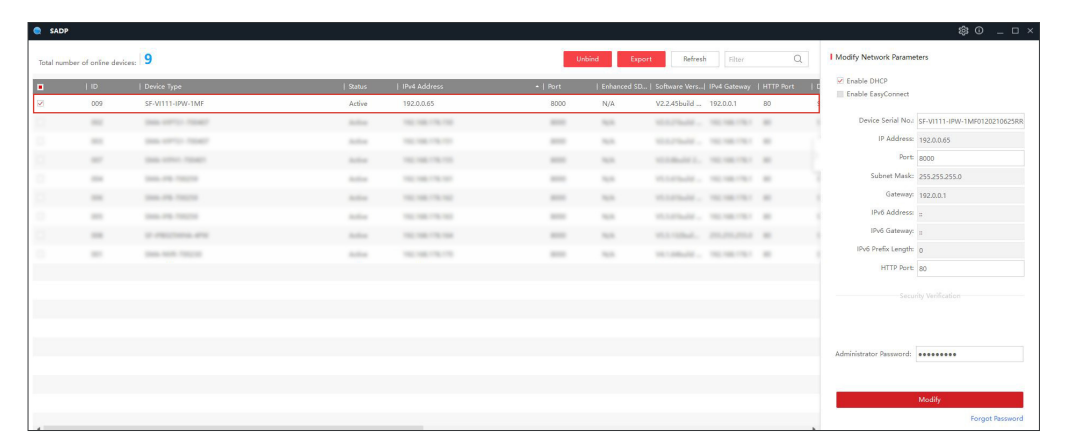

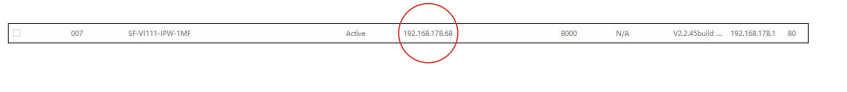

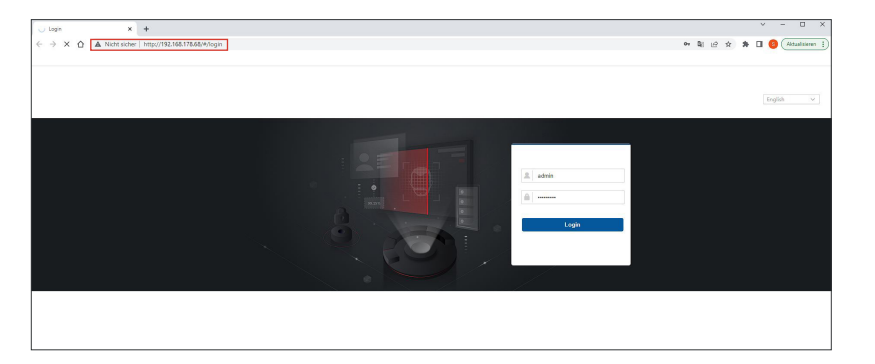

### Außenstation WLAN EINRICHTEN

7. Unter *Configuration » Network » Basic Settings » Wi-Fi* tragen Sie bitte manuell Ihre WLAN-SSID (WLAN-Name) und das Passwort ein und wählen anschließend Ihren Security Mode aus (optimal WPA2-personal).

Nach Bestätigen des *Connect*-Buttons verbindet sich die Außenstation mit Ihrem WiFi.

Bei erfolgreicher Verbindung meldet die Außenstation über eine Audio-Ansage "WiFi connected".

Die WLAN-Einrichtung ist hiermit abgeschlossen.

8. Über das SADP-Tool sieht man nun das gleiche Gerät sowohl über die LAN- als auch die WLAN-Verbindung.

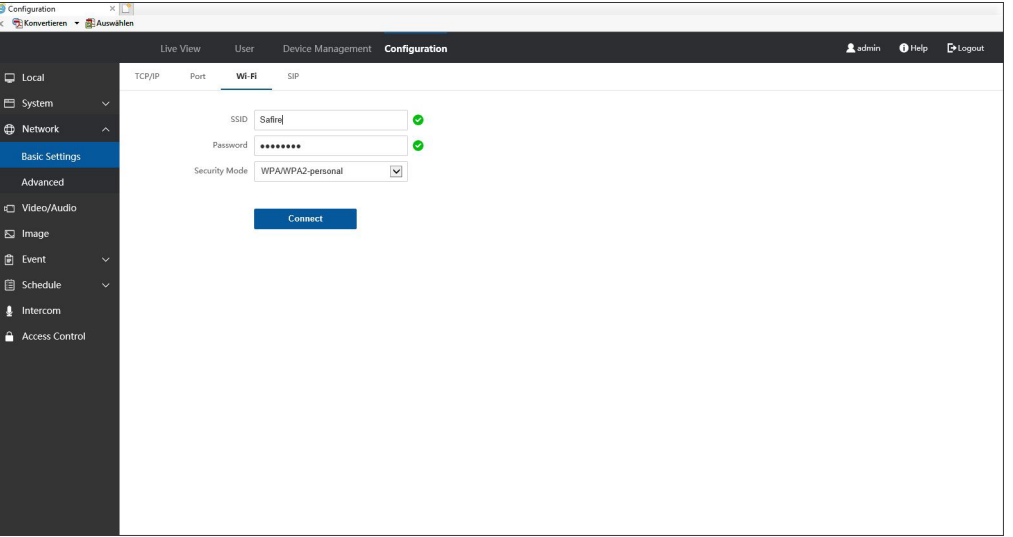

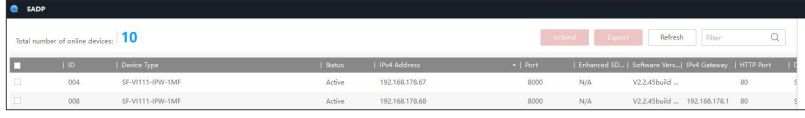

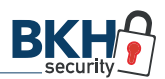

### Innen- & Außenstation ERSTKONFIGURATION

*Hinweis: Bitte achten Sie darauf, dass auf der Innenstation stets die aktuellste Firmware installiert ist!*

1. Schließen Sie die Innen- und Außenstation an die Stromversorgung und das Netzwerk an und warten Sie, bis sie hochgefahren sind.

Vergeben Sie über die Innenstation ein 8- bis 16-stelliges Passwort undbestätigen Sie dieses.

2. Wählen Sie Ihre gewünschte Sprache aus.

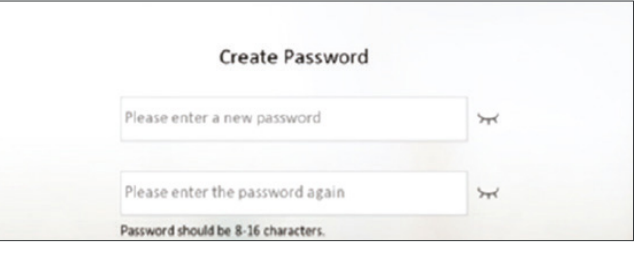

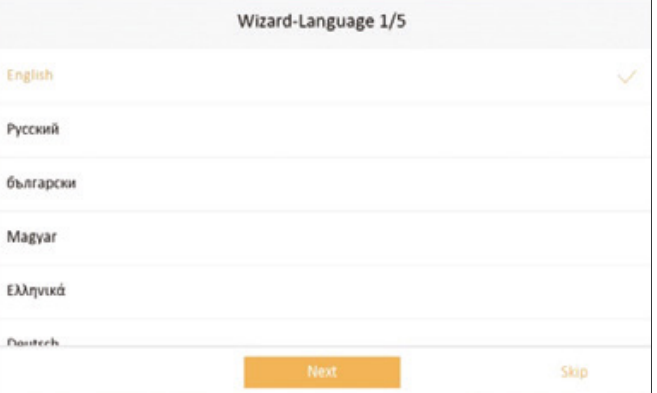

3. Konfigurieren Sie die gewünschten Netzwerkparameter. Achten Sie darauf, dass sich Innen- und Außenstation im gleichen Subnetz befinden.

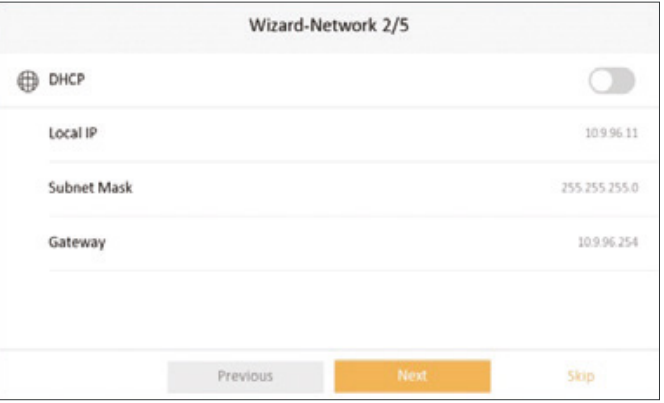

4. Wenn Sie mehrere Innenstationen haben, stellen Sie hier die entsprechenden Konfigurationsparameter ein. Bei nur einer Innenstation kann dieser Punkt übersprungen werden.

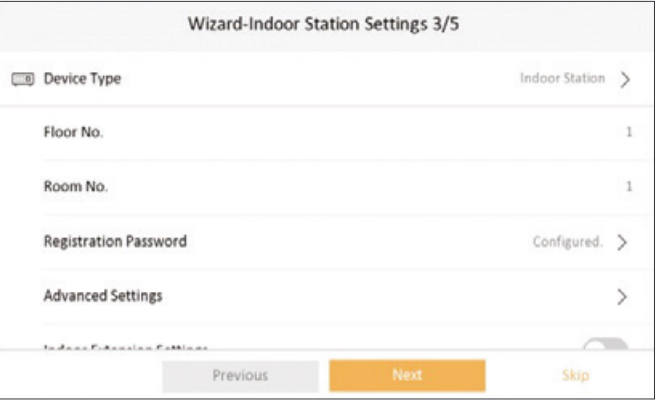

### Innen- & Außenstation KONFIGURATION

5. Aktivieren Sie den Safire Connect Dienst, um einen App-Zugriff zu ermöglichen.

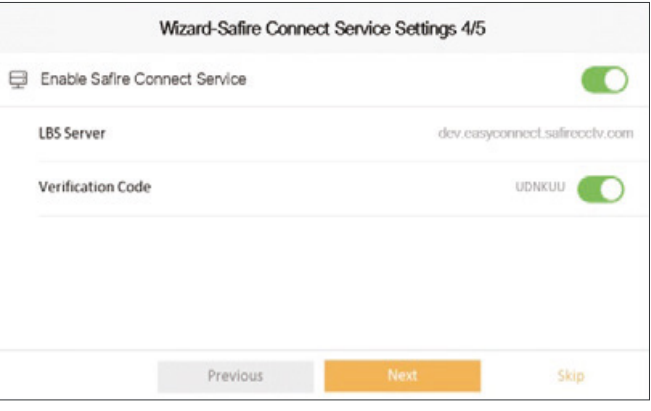

6. Aktivieren und Verknüpfen Sie die Außenstation, in dem Sie diese aus der Liste auswählen.

Beenden Sie den Vorgang mit Klick auf "Finish".

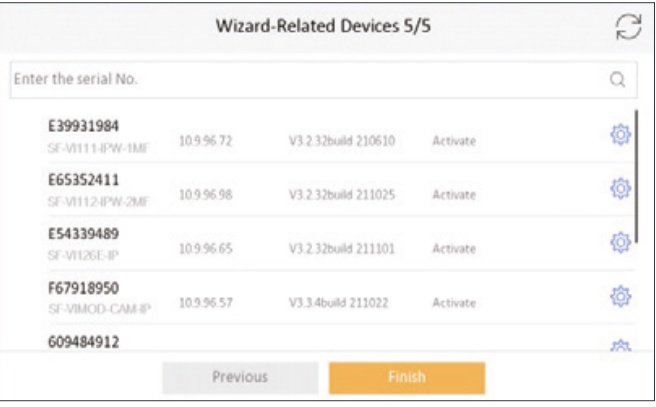

7. Sollten Sie die Innenstation optional per WLAN nutzen wollen, können Sie dies hier über die Einstellungen einrichten.

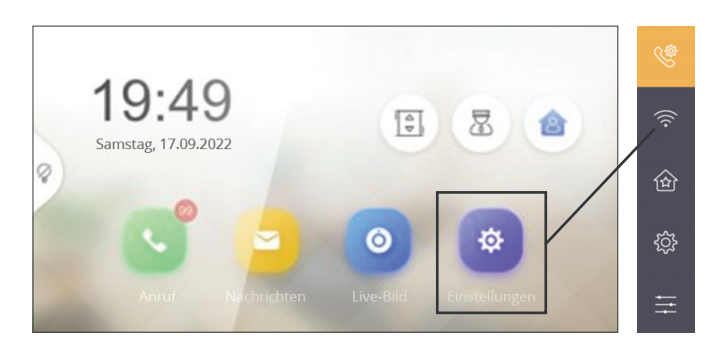

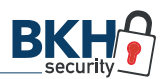

### SAFIRE Connect APP-KOPPLUNG

#### 1. App-Download

Laden Sie sich die SAFIRE Connect App kos-tenlos bei [Google](https://play.google.com/store/apps/details?id=com.safirecctv.connect) Play bzw. im [App Store](https://apps.apple.com/app/safire-connect/id1362543130), herunter.

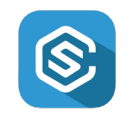

#### 2. Kundenkonto einrichten

Richten Sie sich in der App Ihr persönliches Kundenkonto ein (Abb. 1) und erlauben Sie der App für eine reibungslose Nutzung jegliche Zugriffe, bspw. für Bild, Mikrofon und Standort (Abb. 2, 3).

#### 3. App-Verknüpfung

- klicken Sie auf das Plus-Zeichen oben rechts in der App (Abb. 2)
- geben Sie die Seriennummer und den Verifizierungs-Code ein (diesen finden Sie auf dem Aufkleber auf der Rückseite der Außenstation)
- vergeben Sie einen individuellen Namen für Ihre Türstation
- bestätigen Sie Ihre Eingaben und die Synchronisation wird erfolgreich abgeschlossen; die Türstation wird in der App angezeigt

#### 4. Test

Drücken Sie für einen Test den Klingeltaster auf der Außenstation. Nach kurzer Zeit sollte Ihr Handy klingeln und bei Annahme des "Anrufs" ist ein Live-Bild zu sehen.

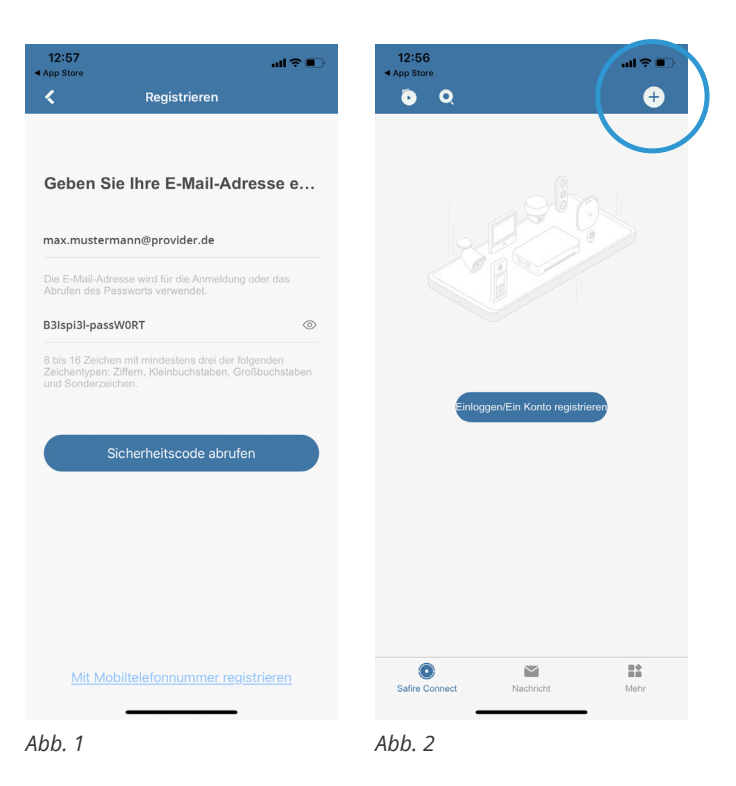

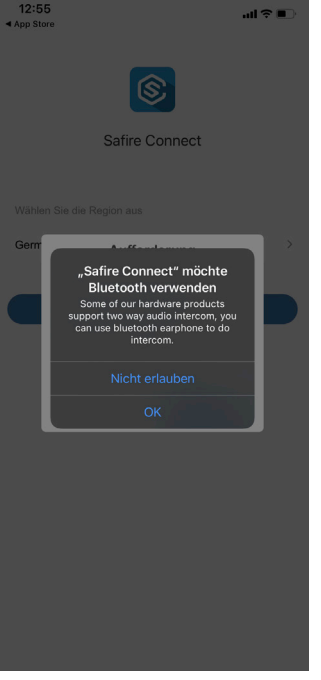

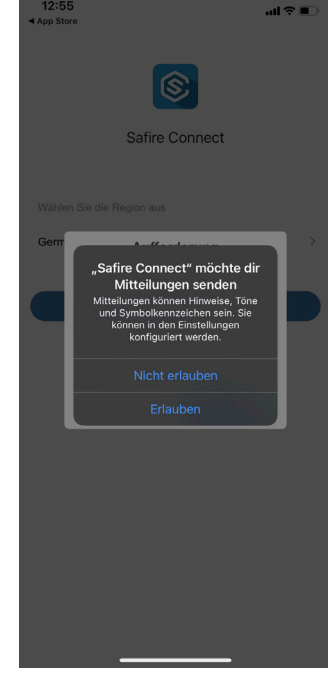

*Abb. 3*

*Abb. 4*

### Innen- & Außenstation HILFREICHE LINKS

#### SAFIRE SADP-Tool

Das SADP-Tool ist ein Netzwerkscanner, der automatisch kompatible IP-Kameras im Netzwerk findet.

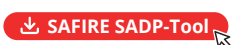

#### SAFIRE Connect App

Das SADP-Tool ist ein Netzwerkscanner, der automatisch kompatible IP-Kameras im Netzwerk findet.

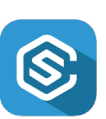

sADR

**[SAFIRE Connect für Android](https://play.google.com/store/apps/details?id=com.safirecctv.connect)** 

**J** [SAFIRE Connect für iOS](https://apps.apple.com/app/safire-connect/id1362543130)

#### Firmware

Die aktuelle Firmware für die Innen- und Außenstation finden Sie jederzeit in unserem BKH B2B-Shop zum kostenlosen Download.

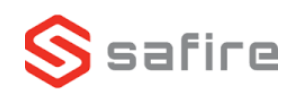

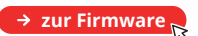

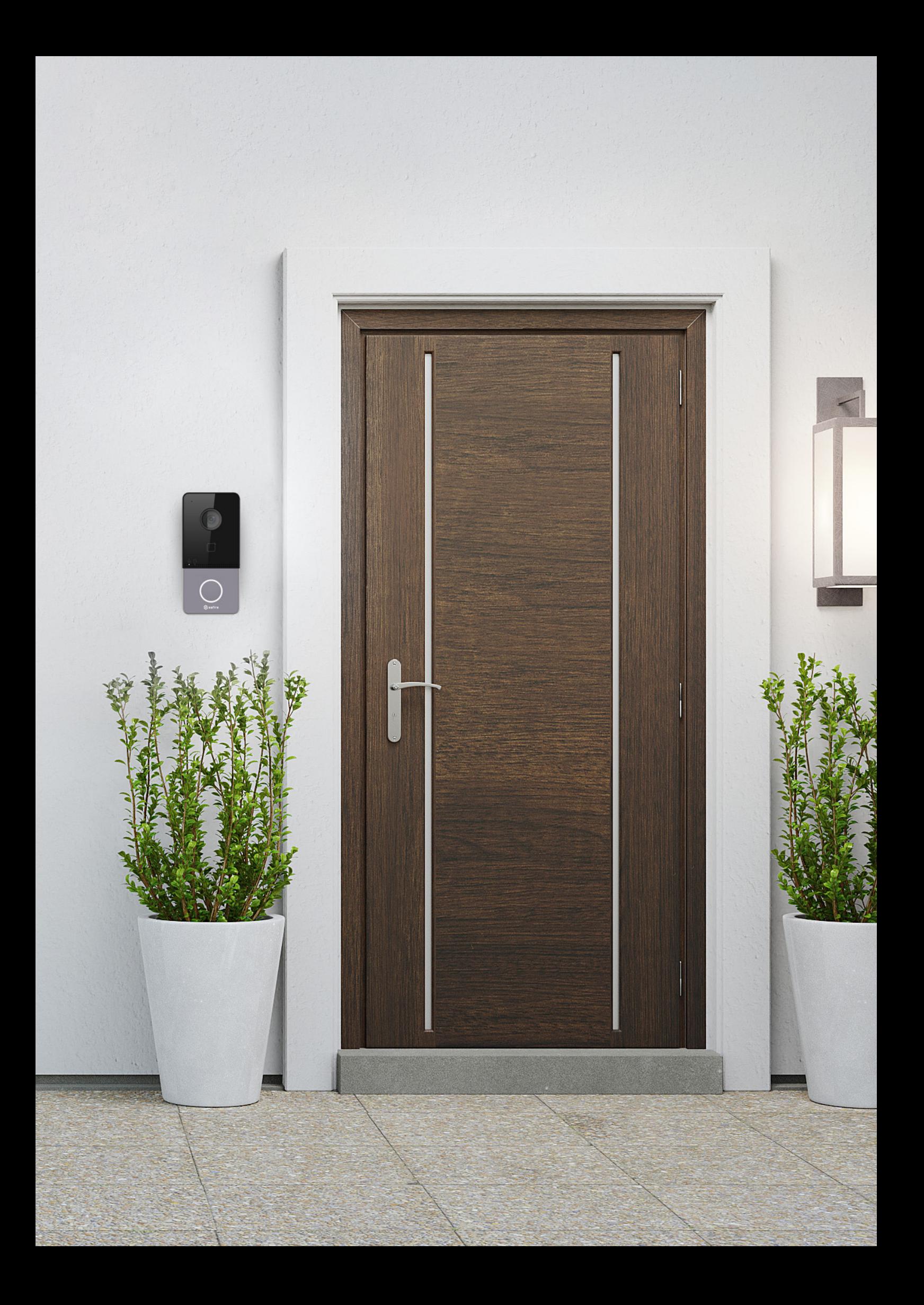

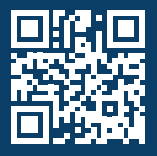

BKH Sicherheitstechnik GmbH & Co. KG Industriestraße 53 · 67063 Ludwigshafen

**0621 54967777 · info@bkh-security.de**

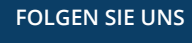

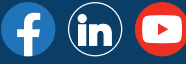

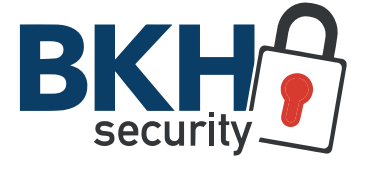

**[Distributor für Sicherheitstechnik](https://bkh-security.de/)**